# GeoGIS2020

## Synkronisering af Databaser

Udkast

Revision: 0 Udarbejdet af: BrS Dato: 2017.05.03 Kontrolleret af: Status: Under udarbejdelse Reference: Godkendt af: Godkendt af: Godkendt af: Godkendt af:

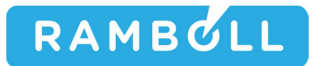

#### 1.GENEREL BESKRIVELSE

Database Synkroniseringsfunktionen benyttes til at overfører data mellem udvalgte database typer:

- 1. Jar Database til GeoGIS2020 Database
- 2. GeoGIS2020 Database til GeoGIS2020 Database
- 3. GeoGIS2020 Database til Jupiter Web Database hos GEUS
- 4. Fusionere GeoGIS2020 punkter

Synkroniseringsfunktionen understøtter bl.a. følgende workflows:

- 1. Oprettelse og opdatering af GeoGIS2020 projekter udfra data i Jar
- 2. Overførelse af data fra en lokal GeoGIS2020 database hos en rådgiver til en central GeoGIS2020 database hos en region
- 3. Overførelse af data fra GeoGIS2020 database hos en region til Jupiter databasen hos GEUS

Synkroniseringsfunktionen giver brugeren mulighed for at prioritere data:

- 5. Som standard prioriteres data i Fra databasen højest, således at data i Fra databasen overskriver data i Til databasen
- 6. Brugeren kan angive at kun tomme felter i til databasen skal overskrives

Brugeren kan inden dataoverførelsen starter se:

- 1. Nye data der er i fra databasen, men ikke er i til databasen. Brugeren kan se de nye database rækker mærket med grønt.
- 2. Opdaterede data

#### 2.GEOGIS2020 DATABASE TIL GEOGIS2020 DATABASE

Synkronisering af to GeoGIS2020 Databaser startes nemmest i fra database ved at markere de projekter, der skal overføres. Dernæst kald funktionen: Databaser > Synkroniser Projekter:

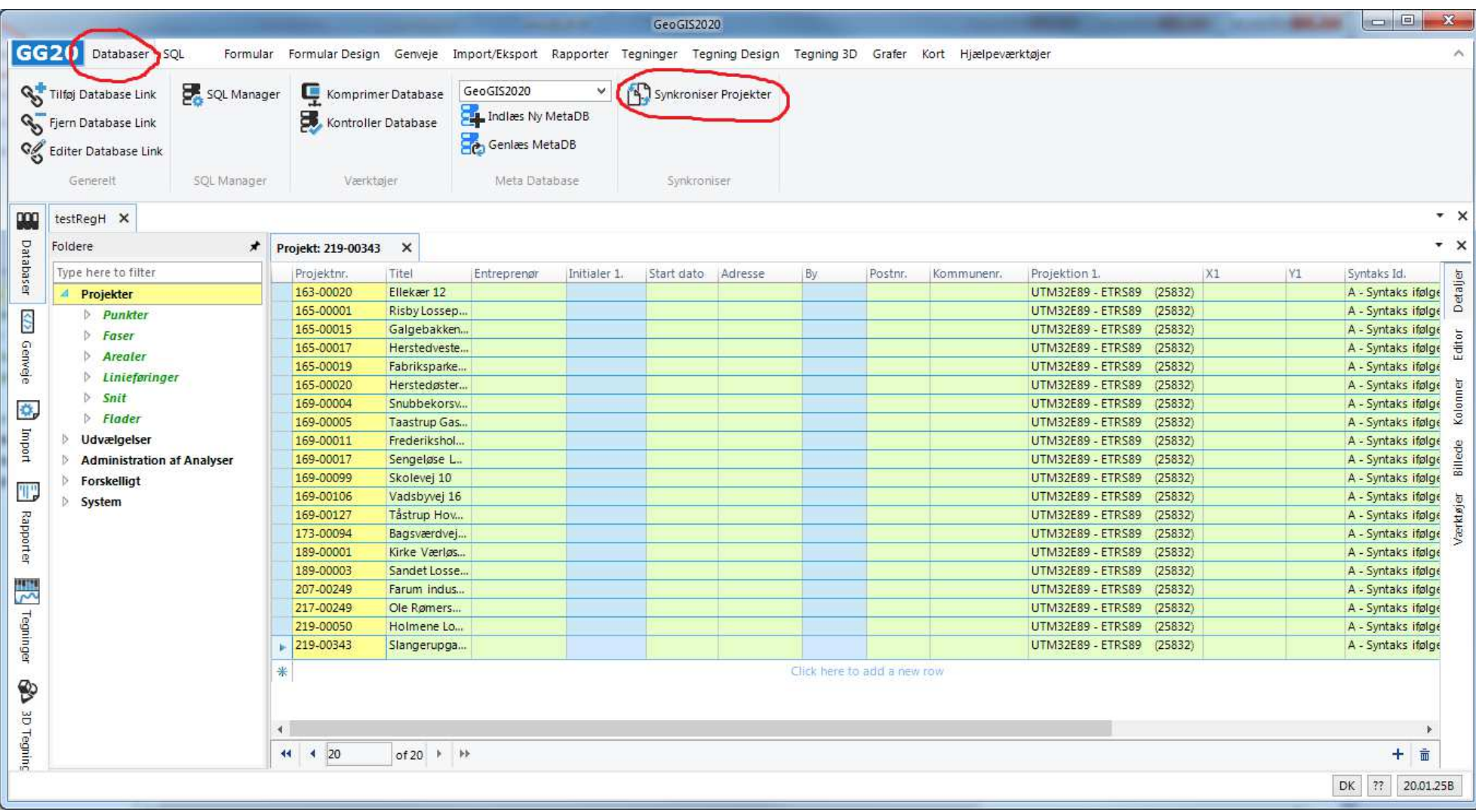

Der vil være en praktisk overgrænse for hvor mange data synkroniserings skærmbilledet kan håndtere, men det vil afhænge af computer memory og database typer.

Side 4 af 16

I synkroniseringsskærmbilledet listes de valgte projekter. Angiv endvidere korrekt Database 2 (Til Databasen), samt synkroniserings parametre:

- 1. Sammenlign data vha. projektnr., punktnr., prøvenr. etc.? Afkryds denne, hvis projekter og punkter er oprettet uafhængig af Til Databasen og dermed kan have forskellige nøgle felter. Som standard er denne afkrydset.
- 2. Tillad indsættelse af nye rækker? Afkryds denne, hvis der skal overføres nye rækker fra Database 1 til Database 2. Som standard er denne afkrydset.
- 3. Tillad opdatering af eksisterende rækker? Afkryds denne, hvis eksisterende data i Database 2 skal overskrives med data fra Database 1. Som Standard er denne ikke afkrydset, for at forhindre utilsigtet overskrivning af f.eks. projekt og punktoplysninger i en master database.
- 4. Overskriv data med null værdier? Afkryds denne, hvis tomme felter i Database 1 må overskrive udfyldte felter i Database 2. Som standard er dette ikke tilladt.

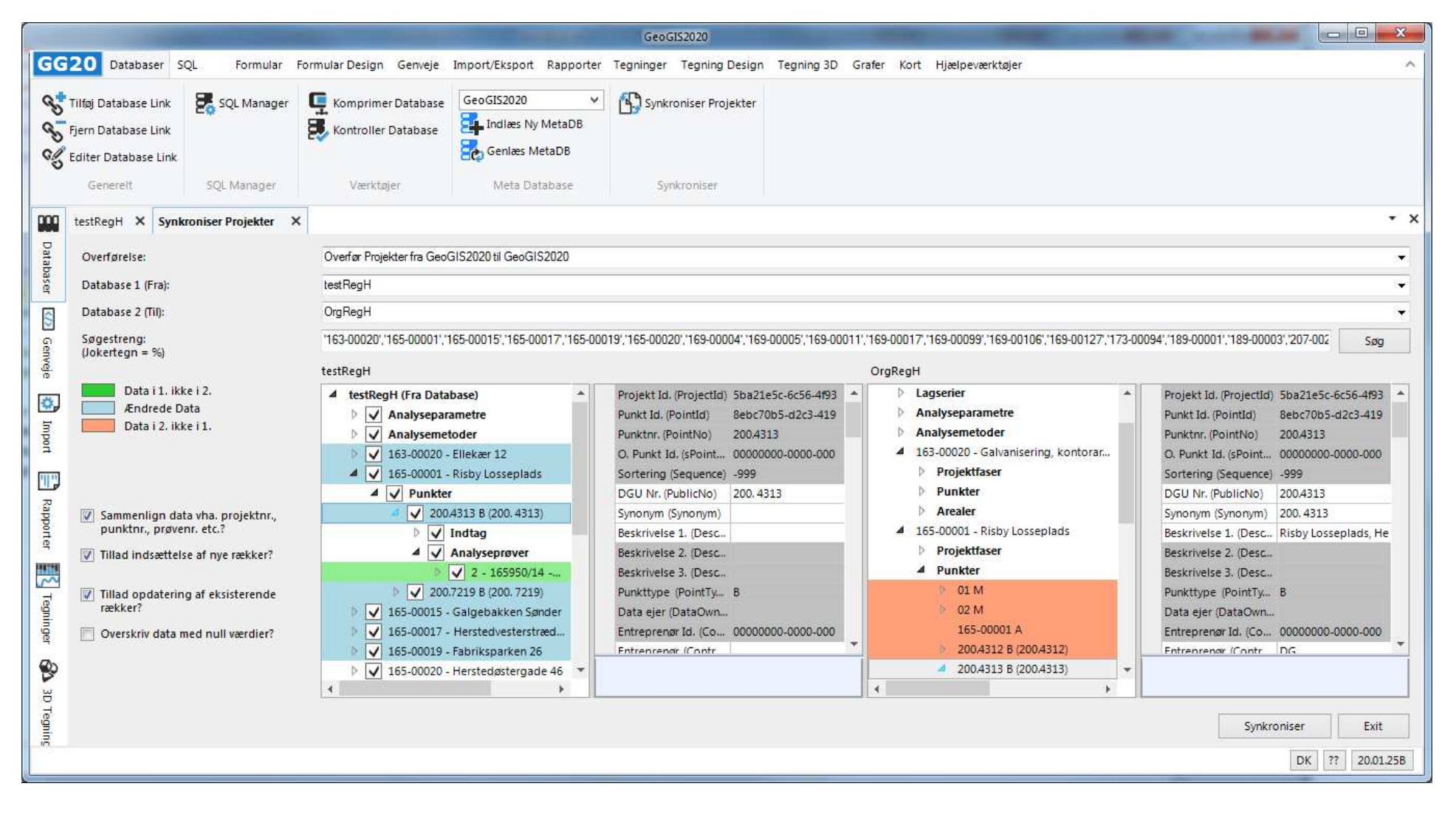

Klik Søg for at lade systemet afgøre hvilke data, der skal indsættes eller opdateres. I database visningen markeres:

- •Grøn farve angiver nye rækker, der findes i Database 1, men ikke i Database 2
- •Blå farve angiver opdaterede rækker
- • Rød farve angiver data, der ikke er i Database 1, men er i Database 2. Skal disse data føres over til Database 1, så skal databaserne byttes om og søgningen gentages.
- For den enkelte række vises med grå baggrund identiske data og med hvid baggrund ændrede data. •

Fjernes afkrydsning af *Tillad opdatering af eksisterende rækker?* og gentages søgning, så vises kun de nye rækker, der skal overføres:

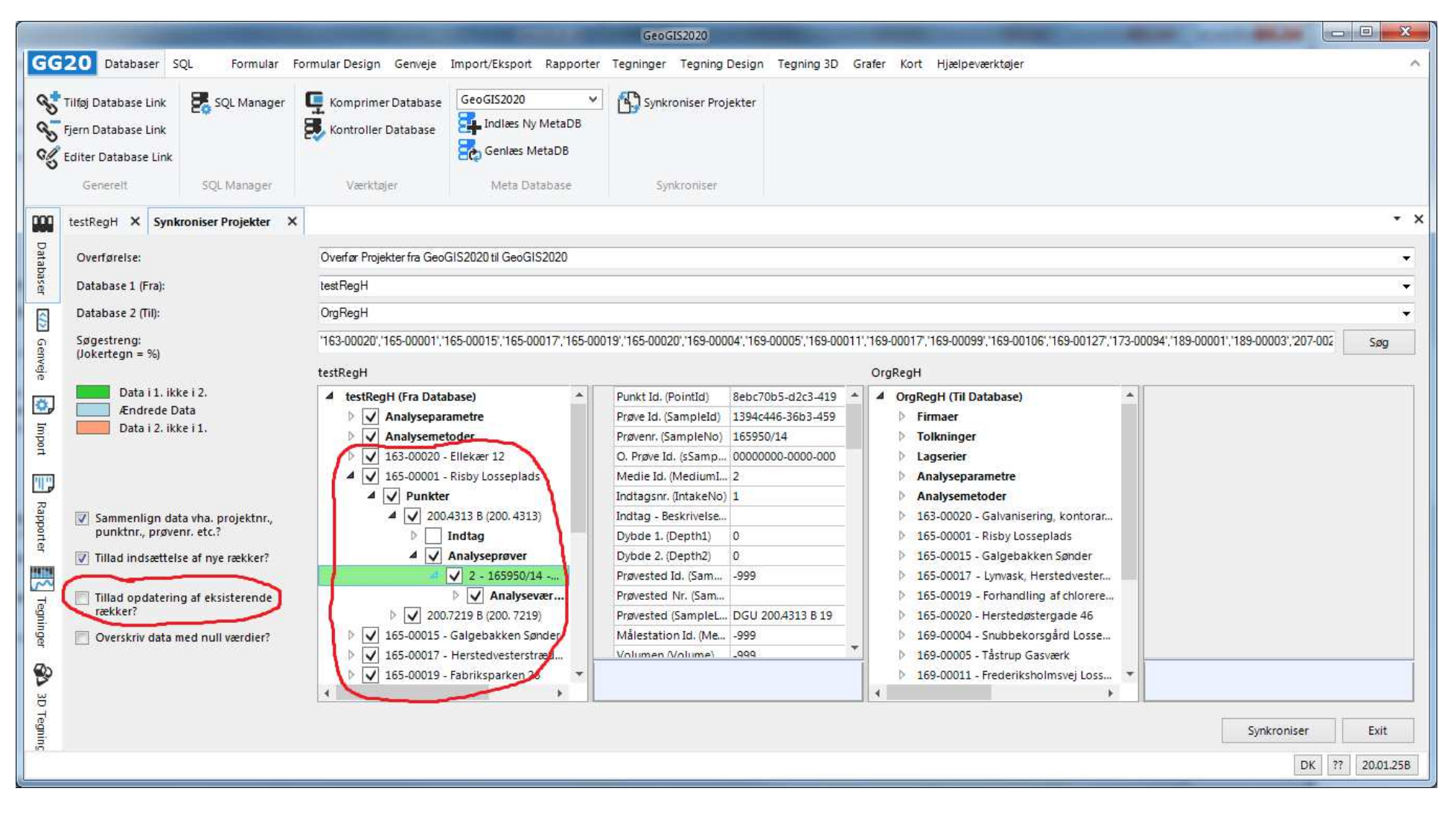

Synkroniseringen udføres ved klik på knappen: Synkroniser:

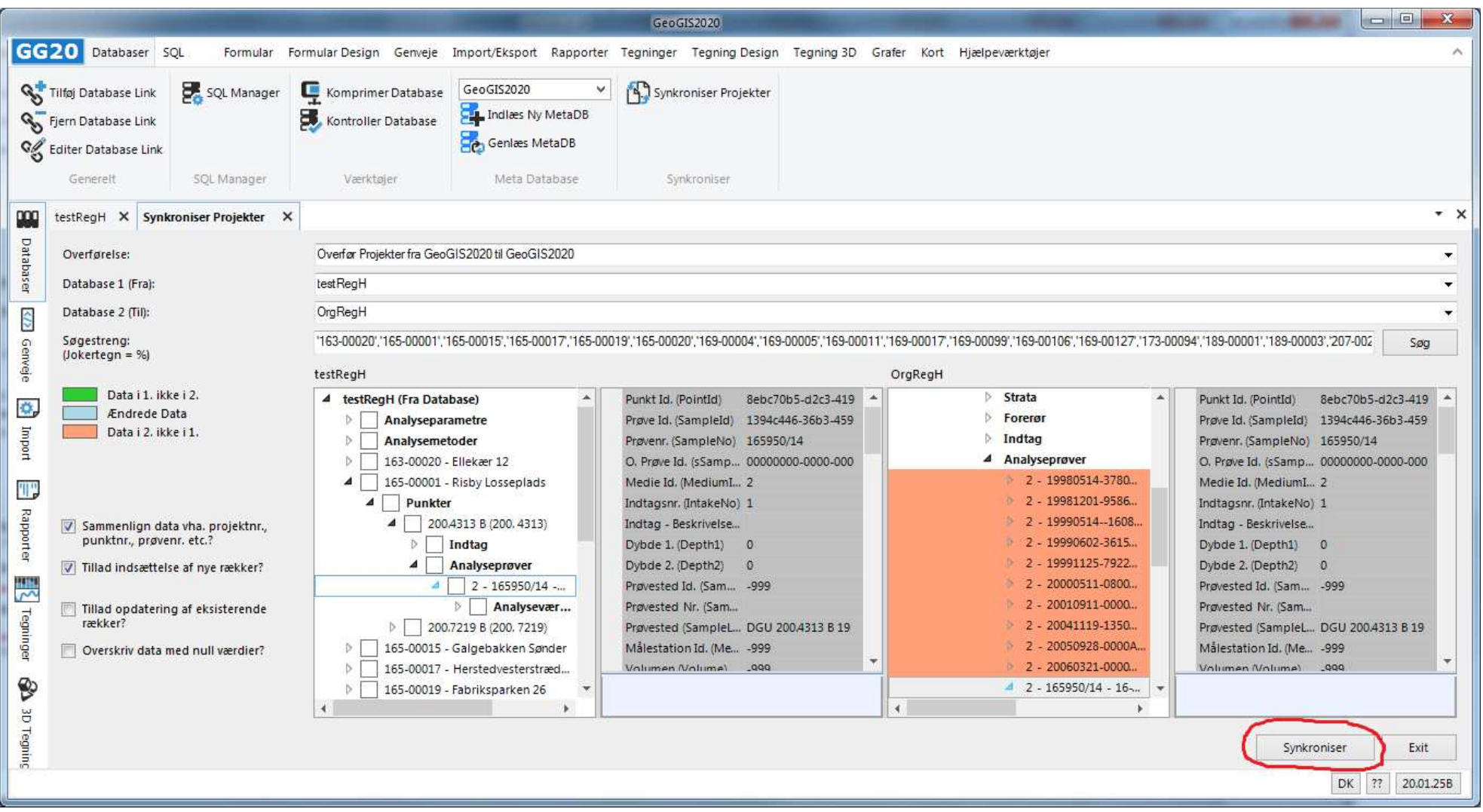

Efter endt synkronisering køres automatisk en søgning, hvorefter alle tidligere opdateringer og indsættelser i Database 1 helst skulle fremgå som udført, dvs. vises med hvid baggrund.

#### 3.JAR DATABASE TIL GEOGIS2020 DATABASE

Projekters hovedoplysninger kan overføres fra en Jar database til en GeoGIS database, dvs.

- •Projektoplysninger incl. projektnr., titel, adresse og koordinater. Projektoplysninger hentes fra Jar databasens Lokalitets data.
- •Projektfaser
- •Projektarealer

Brugeren vælger:

- En Jar database som Database 1 (Fra)
- •En GeoGIS2020 database som Database 2 (Til)
- • Projekterne, der skal overføres, kan angives vha. en maske. Da Jar lokaliteter er navngivet med kommunenummeret som de tre første cifre, så vil 153% angive, at alle Jar lokaliteter i Brøndby kommune skal overføres til GeoGIS2020 projekter.

Brugeren starter synkroniseringen vha. Søg knappen:

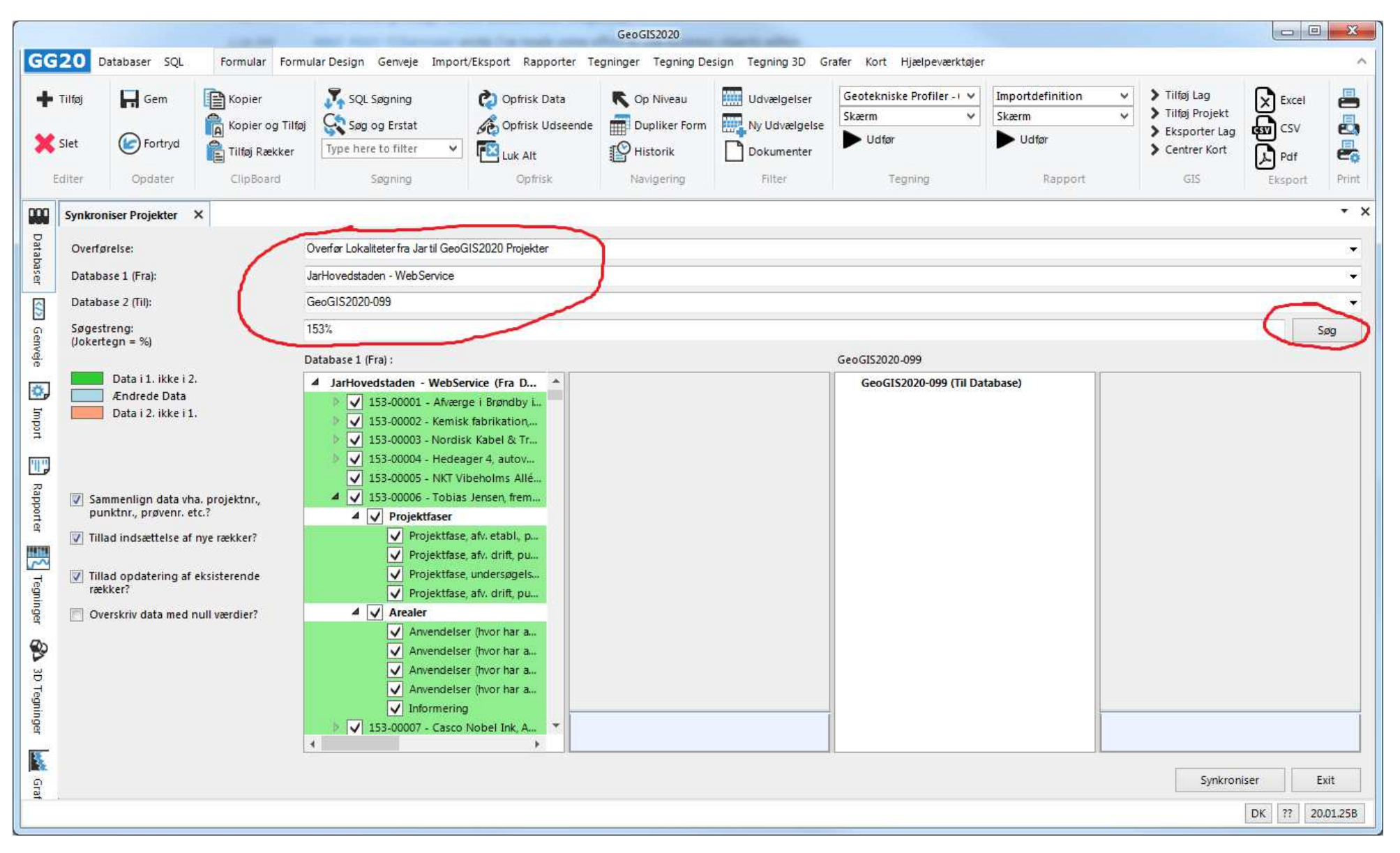

Data overføres vha. Synkroniser knappen:

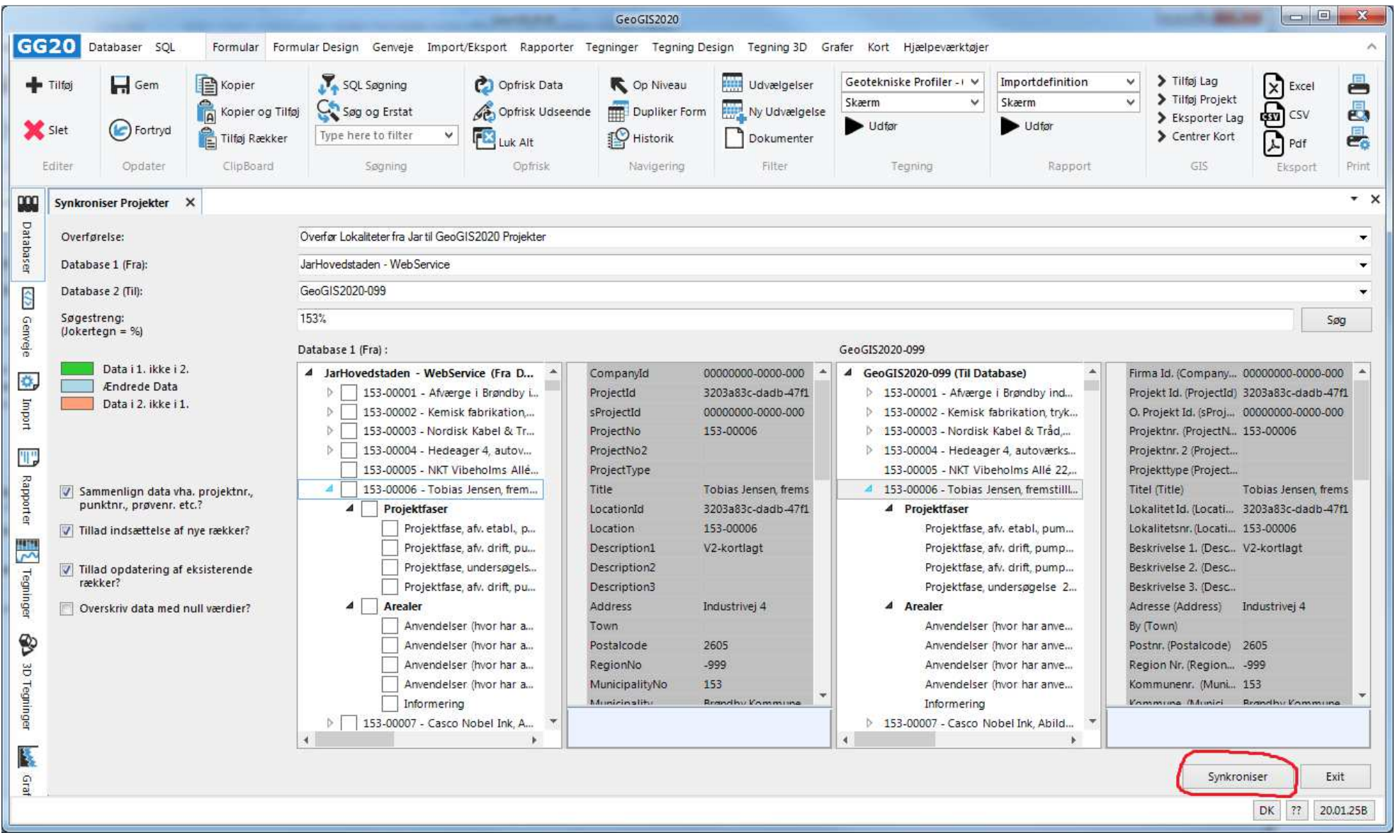

### 4. GEOGIS2020 DATABASE TIL JUPITER DATABASE

#### 5.FUSIONERE GEOGIS2020 PUNKTER

Database Synkroniseringsfunktionen kan benyttes til at fusionere punkter, dvs. overføre data fra flere punkter til et og samme punkt. Funktionen kan kun benyttes på punkter, der tilhører samme projekt. Alle datatyper kan overføres.

Brugeren vælger:

- •En GeoGIS2020 database som Database 1 (Fra), der skal ikke angives Database 2 (Til).
- •Projektet, der indeholder punkter, der skal fusioneres.

I det følgende eksempel har vi to punkter, der dækker over samme boring. Punkterne hedder 201.3874 hhv. B1.

B1 indeholder analyseprøver vi gerne vil have overført til 201.3874.

GeoGIS2020  $\frac{1}{2}$   $\times$ GG20 Databaser SQL Formular Formular Design Genveje Import/Eksport Rapporter Tegninger Tegning Design Tegning 3D Model Builder Grafer Kort Hiælpeværktøjer GeoGIS2020 Tilføj Database Link SQL Manager v Synkroniser Projekter Komprimer Database Standard Visning Genlæs MetaDB Kontroller Database Fjern Database Link Design Visning **Manuel Adventurer** Indiaes Ny MetaDB Slet Data Cache **G** Editer Database Link  $m$  - Jan SOL Manager Visning Generelt Værktøjer Meta Database Synkroniser  $\star$   $\times$ pon GeoGIS2020 Miliø X Synkroniser Projekter  $\times$ Databaser Fusionere GeoGIS2020 Punkter Overførelse:  $\cdot$ GeoGIS2020 Milio Database 1 (Fra):  $\blacksquare$ GeoGIS2020 Miljø Database 2 (Til): <) ₩ Søgestreng: '159-00039' Genveje Søg  $(Jokertegn = %)$  $\rightarrow$  x Data Log Data i 1. ikke i 2. 母 Database 1 (Fra): GeoGIS2020 Miljø Database 2 (Til): GeoGIS2020 Miljø Endrede Data 4 GeoGIS2020 Miljø (Fra Database) 4 GeoGIS2020 Miljø (Til Database) Kort Data i 2. ikke i 1.  $\triangleright \Box$  Koder  $\triangleright$  Koder Ö, 4 J 159-00039 - Rosenkæret 17 4 159-00039 - Rosenkæret 17 Projektfaser Projektfaser Im/Ekspor Sammenlign data vha. projektnr., punktnr.,  $\overline{4}$   $\overline{\sqrt{}$  Punkter 4 Punkter provenr, etc.?  $\triangleright$   $\triangleright$  01 M  $D$   $O$  01 M V Tillad indsættelse af nye rækker?  $\triangleright$   $\triangleright$  02 M  $\triangleright$   $\bigcirc$  02 M  $\triangleright$   $\overline{\bigtriangledown}$  08 M  $\triangleright$   $\bigcirc$  08 M 7 Tillad opdatering af eksisterende rækker? 冊 D V 09 M  $D$  O 09 M Rapporter Overskriv data med null værdier?  $\triangleright$  V 10 M  $P$   $\bigcirc$  10 M 159-00039 A ◯ 159-00039 A Medtag kun projekt og punkt oplysninger?  $\triangleright$  201.3874 B (201.3874)  $\triangleright$  (a) 201.3874 B (201.3874) 降  $\triangleright$   $\triangleright$  201.5293 B (201.5293)  $\triangleright$  () 201.5293 B (201.5293) V Medtag kun aktive punkter? D V 201.6208 B (201.6208)  $\triangleright$  () 201.6208 B (201.6208) Grafer  $\triangleright$   $\boxed{\bigtriangledown}$  201.6215 B (201.6215)  $\triangleright$  (201.6215 B (201.6215) V Medtag analyseprøver?  $\triangleright$   $\triangleright$  201.6222 B (201.6222)  $\triangleright$  () 201.6222 B (201.6222) 뻈  $\sqrt{v}$  Medtag kun aktive analyseprøver? D V 201.6224 B (201.6224)  $\triangleright$  (201.6224 B (201.6224)  $\triangleright$   $\triangleright$  201.6226 B (201.6226)  $\triangleright$  (201.6226 B (201.6226) **едпира** V Medtag pejlinger? D V 201,7902 B (201, 7902)  $\triangleright$  () 201.7902 B (201.7902)  $\triangleright$   $\triangleright$  B1 B (201, 3874)  $\triangleright$  ( ) B1 B (201, 3874)  $|\overline{\sqrt{ }}|$  Medtag datafiler og profiler? ◯ Dræn B Dræn B ❤  $\triangleright$  | Arealer Arealer Dataejer ă  $\triangleright$  Snit  $\triangleright$  Snit Region (RE) Tegn Synkroniser Exit ήü DK BrS 20.02.46

Step 1. Lav en søgning på projektet, så punkterne bliver listet. Marker det punkt, der skal modtage data, i Database 2.

#### GeoGIS2020  $\infty$ GG20 Databaser SQL Formular Formular Design Genveje Import/Eksport Rapporter Tegninger Tegning Design Tegning 3D Model Builder Grafer Kort Hiælpeværktøjer GeoGIS2020 Tilføj Database Link SQL Manager  $\checkmark$ Synkroniser Projekter Komprimer Database Standard Visning Genlæs MetaDB Kontroller Database Fjern Database Link Design Visning was - Jupiter Indiaes Ny MetaDB Slet Data Cache **Q** Editer Database Link  $m$  - Jan SOL Manager Visning Generelt Værktøler Meta Database Synkroniser  $\star$   $\times$ 999 GeoGIS2020 Miliø X Synkroniser Projekter  $\times$ Databaser Fusionere GeoGIS2020 Punkter Overførelse:  $\star$ GeoGIS2020 Miljø Database 1 (Fra):  $\ddot{}$ GeoGIS2020 Miliø Database 2 (Til): <br/>  $\overline{\phantom{a}}$ Søgestreng: '159-00039' Genveje Søg  $(Jokertegn = %)$  $\rightarrow$  x Data Log Data i 1. ikke i 2. 母 Database 1 (Fra): GeoGIS2020 Miljø Database 2 (Til): GeoGIS2020 Miljø Endrede Data Kort Data i 2. ikke i 1.  $\triangleright$   $\triangleright$  201.6215 B (201.6215) 4 159-00039 - Rosenkæret 17 Projektfaser D V 201.6222 B (201. 6222) Ö, 4 Punkter  $\triangleright$   $\triangleright$  201.6224 B (201.6224)  $D$   $O$  01 M  $\triangleright$   $\triangleright$  201.6226 B (201.6226) Im/Ekspor Sammenlign data vha. projektnr., punktnr., provenr, etc.?  $D$   $Q$  02 M D V 201.7902 B (201. 7902)  $D$   $O$  08 M V Tillad indsættelse af nye rækker?  $\triangleleft$   $\triangledown$  B1 B (201, 3874)  $\triangleright$   $\Box$  Indtag  $D$   $O$  09 M 7 Tillad opdatering af eksisterende rækker?  $\triangleright$  ( ) 10 M 冊  $\triangleright$   $\Box$  Jordprøver ◯ 159-00039 A  $\overline{\mathcal{A}$   $\overline{\mathcal{A}}$  Analyseprøver Rapporter Overskriv data med null værdier?  $\triangleleft$  (e) 201,3874 B (201, 3874)  $\sqrt{2}$  - 20080925-0000 - 2008.09.25  $\overline{V}$  2 - 20110912-0000G - 2011.09.12  $\triangleright$  Indtag Medtag kun projekt og punkt oplysninger?  $\sqrt{2}$  - 20120423-1315 - 2012.04.23 b. Jordprøver ß.  $\triangleright$  () 201.5293 B (201.5293) V Medtag kun aktive punkter?  $\sqrt{2}$  - 20121022-1240 - 2012.10.22 -...  $\triangleright$  (201.6208 B (201.6208) Grafer  $\sqrt{2}$  - 20130430-0000 - 2013.04.30 -...  $\triangleright$  (201.6215 B (201.6215) V Medtag analyseprøver?  $\sqrt{2}$  - 20131108-0000 - 2013.11.08 -...  $\triangleright$  ( ) 201.6222 B (201.6222)  $\sqrt{2}$  - 20140416-0000 - 2014.04.16 -... 뻈  $\sqrt{v}$  Medtag kun aktive analyseprøver?  $\triangleright$  (201.6224 B (201.6224)  $\sqrt{2}$  - 20141105-1155 - 2014.11.05 -...  $\triangleright$  ( ) 201.6226 B (201.6226) педпират  $\sqrt{2}$  -41906/15 - 2015.04.27 - 0.00 V Medtag pejlinger?  $\triangleright$  201.7902 B (201.7902)  $\sqrt{2} - 132080/15 - 2015.10.23 - 0.00$  $\triangleright$  ( ) B1 B (201. 3874) Draen B  $|\overline{y}|$  Medtag datafiler og profiler? ◯ Dræn B  $\triangleright$   $\Box$  Arealer ❤ Arealer  $\triangleright$   $\Box$  Snit Dataejer  $\overline{\mathbf{v}}$ ă  $\triangleright$  Snit  $\blacktriangleleft$ v Region (RE) ۰. Tegn Synkroniser Exit ήü DK BrS 20.02.46

Step 2. Lav en ny søgning på projektet. Alle data, der ikke allerede findes i det valgte punkt markeres.

Step 3. Marker de data, der skal overføres til det valgte punkt. Det gøres nemmest ved at fravælge alle punkter og dernæst slå de dataelementer til, der skal overføres. I dette tilfælde er det analyseprøverne.

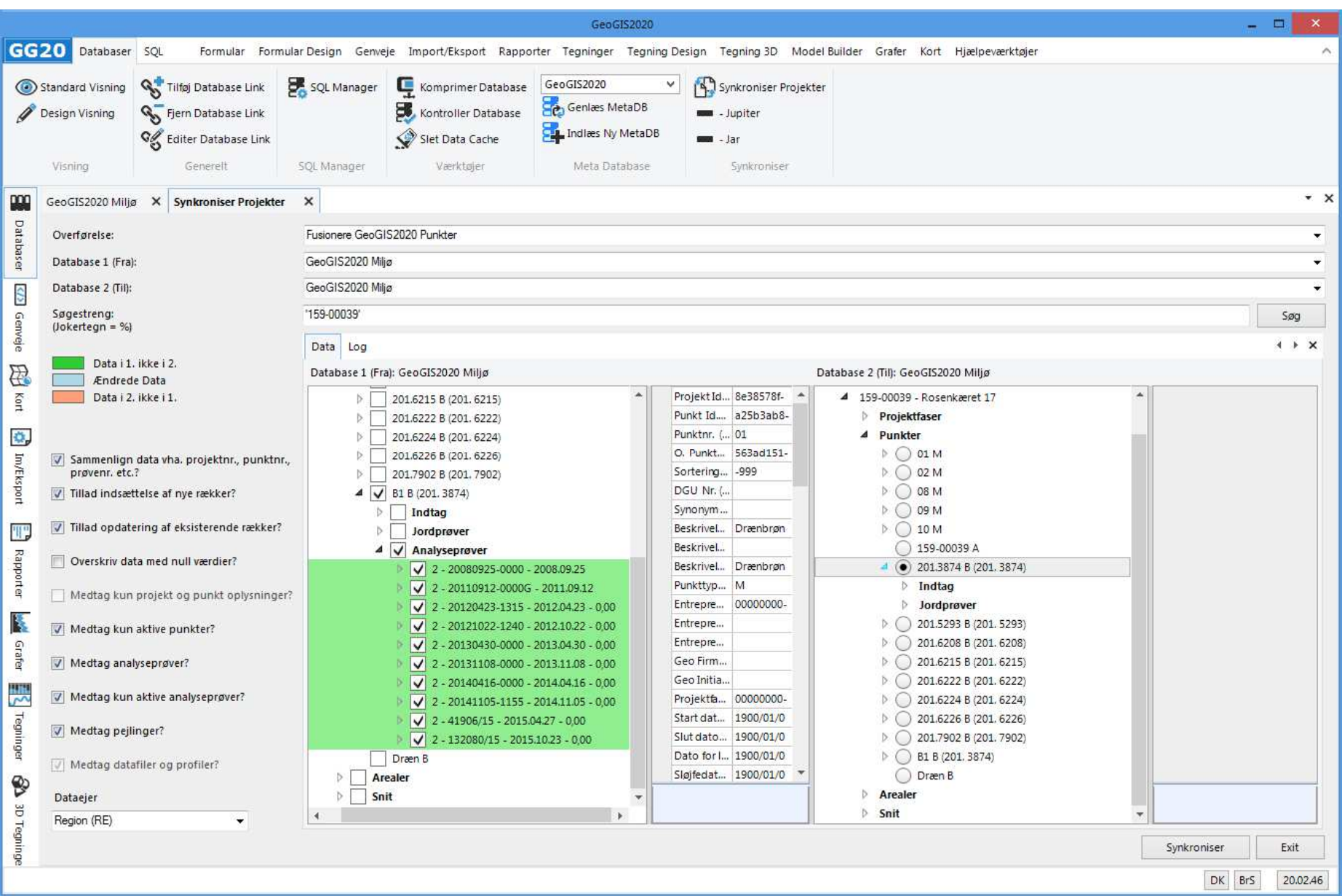

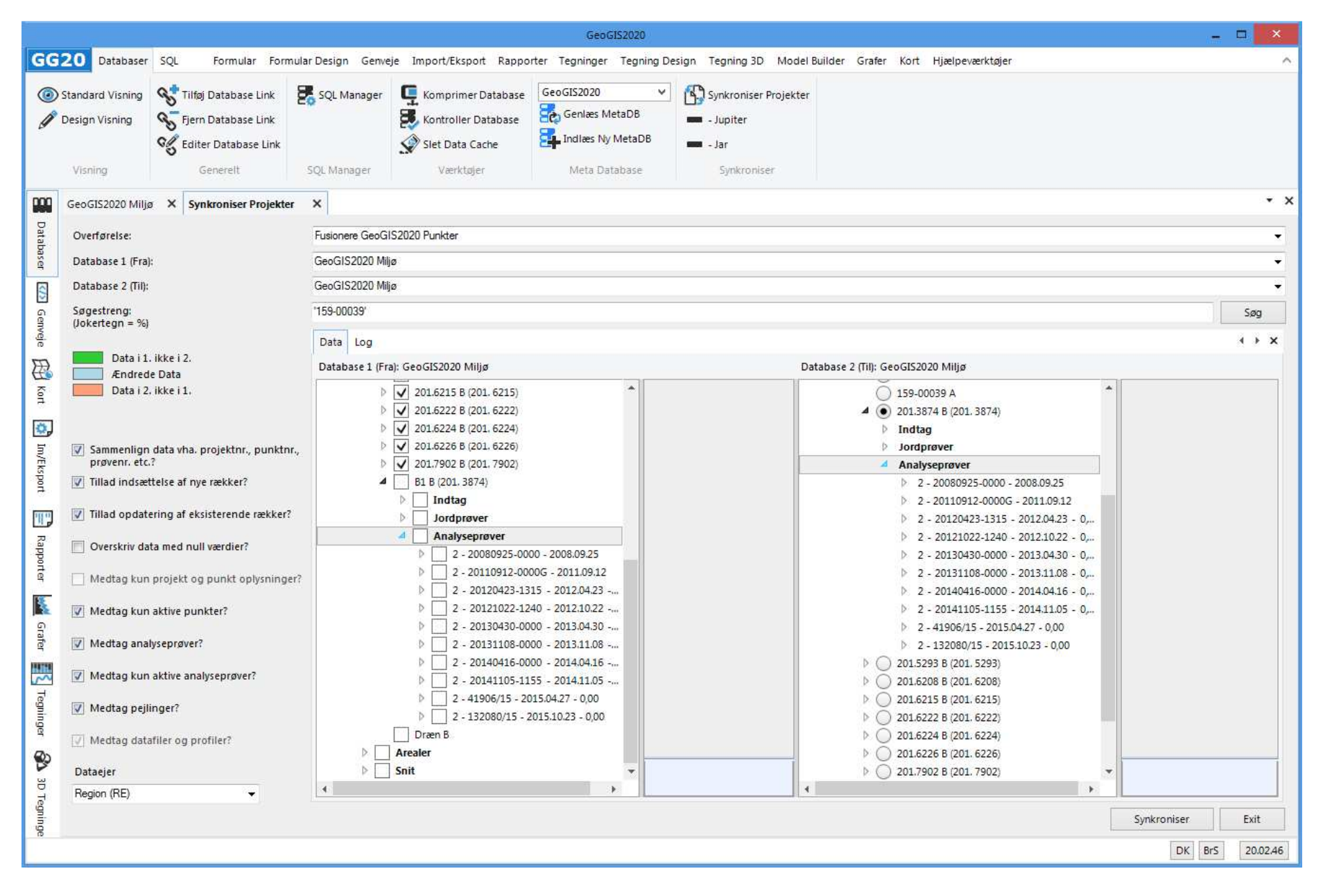

Step 4. Udfør synkroniseringen. Efterfølgende viser programmet, at data er overført til det valgte punkt.

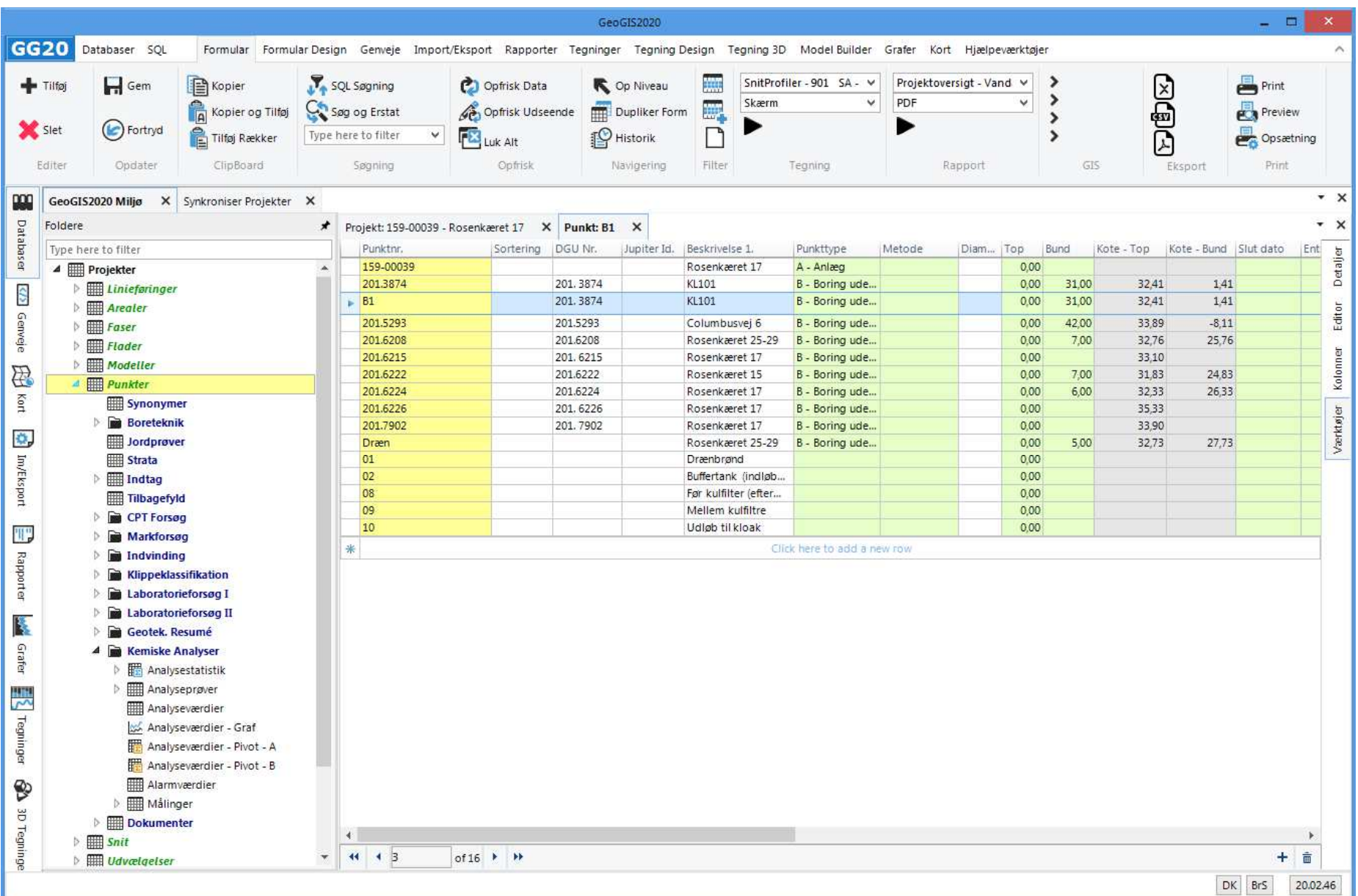

Step 5. Efter kontrol af dataoverførelsen, så kan de overflødige punkter slettes i punktlisten: